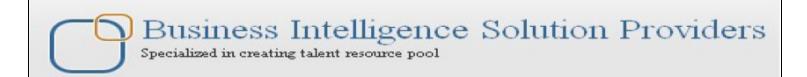

# **Informatica Power Center 9.0.1**

# Informatica Version Control Mechanism - Lab#35

## **Description:**

BISP is committed to provide BEST learning material to the beginners and advance learners. In the same series, we have prepared a complete end-to end Hands-on Guide for building financial data model in Informatica. The document focuses on how the real world requirement should be interpreted. The mapping document template with very simplified steps and screen shots makes the complete learning so easy. The document focuses on Version control mechanism. Join our professional training program and learn from experts.

History:

Version Description Change 0.1 Initial Draft

0.1 Review#1

Author Upendra Upadhyay Amit Sharma Publish Date 12th Aug 2011 18<sup>th</sup> Aug 2011

# **Table of Contents**

| Table of Contents                                                         | <u>2</u>  |
|---------------------------------------------------------------------------|-----------|
| What is Version Control                                                   |           |
| How to do version control in Informatica?                                 | 3         |
| Check in and Checked Out Object in Versioning at Informatica Power Center |           |
| <u>Designer</u>                                                           | <u>10</u> |
| Create Deployment Groups                                                  |           |
| Advantages of Using Deployment Groups:                                    |           |
| Types of Deployment Groups                                                |           |
| Pre-Requisites                                                            |           |
|                                                                           |           |

#### What is Version Control

In Informatica Power Center, Version control helps to keep you history of you code changes. Version control tracks changes done for a code module and will enable to backtrack to the list of changes done for a period of time. Informatica versions objects to maintain history of changes. Informatica internally manages these changes and keeps history of each change. Whenever you want to go back to the previous version, you can switch back.

You can control the changes over source code. Developers can retain the multiple copies of source code and can give them a label (name). Informatica version control tracks the code changes. Informatica Version control retains the accountability for a source code change. In simple words you can identify that which developer has done what.

#### How to do version control in Informatica?

Code version control is gets operated by check-in and check-out options of Informatica.

Check out: Check out the object if you want to modify code. Informatica will place write-intent lock to it. No other user can edit the object after check-out.

Check in: Save the object after editing. After check-in your changes will be visible to others. Now object can be edited by other user. write-intent lock will be released.

**Undo Check-**out: This option will rollback all the changes. Informatica will restore latest checked-in version to repository.

### Configuring Version Control in Informatica Power Center Server 9.0.1

Step-1 Open Informatica Administrator, Click on Start → All Programs → Informatica 9.0.1 → Server → Informatica Administrator Home Page.

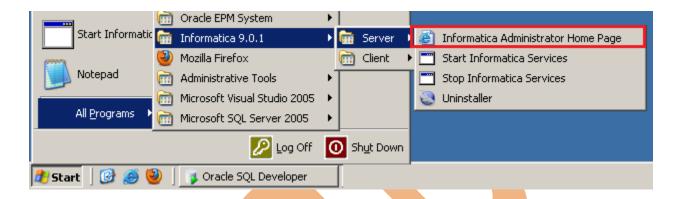

Step-2 Now specify Username and Password to connect admin console and then click on Log In Button.

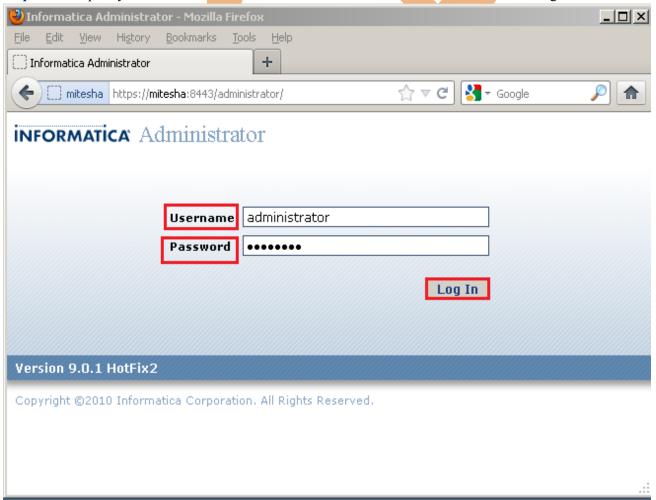

**Step-3** Select your Domain Name from Domain Navigator, and then click on Actions, select New and then click on PowerCenter Repository Service.

#### **INFORMATICA** Administrator

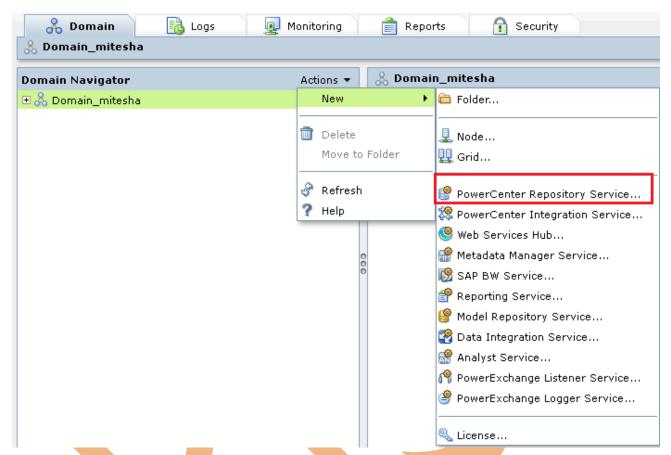

Step-4 Now specify the following information in new window and then click on Next button.

| S.No | Property        | Description                                                                                       |
|------|-----------------|---------------------------------------------------------------------------------------------------|
|      |                 |                                                                                                   |
| 1    | Repository Name | Your Repository Name. It is not contain space and special character.                              |
| 2    | Description     | An optional description about the repository. The description field cannot exceed 765 characters. |
| 3    | Location        | Select the Domain you have already created.                                                       |
| 4    | License         | Select the license key from the drop down list.                                                   |
| 5.   | Node            | Select the node name from the drop down list.                                                     |

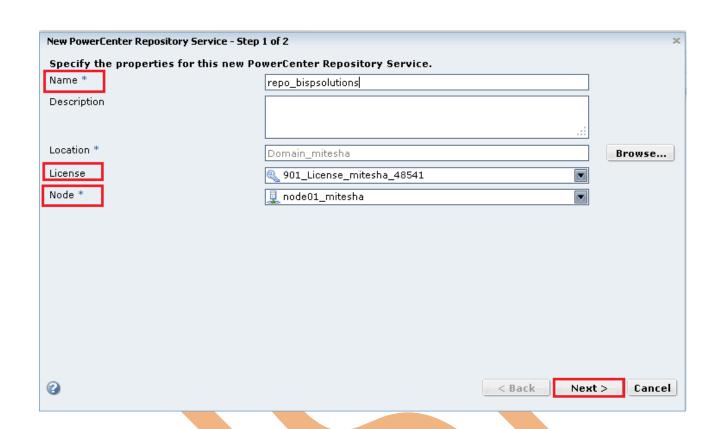

Step-5 Now create username in RDBMS(Which RDBMS you are using such as Oracle, MSSQL Server, DB2 etc.). If you have created then skip this step.

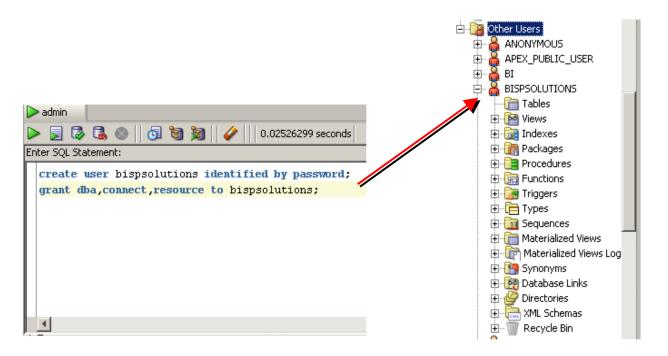

**Step-6** Now specify the following information in new window and select no content exists under specified connection string. Create new content and select Enable version control then click on Finish button.

| S.No | Property          | Description                                                                                                    |
|------|-------------------|----------------------------------------------------------------------------------------------------|
| 1    | Database Type     | Choose Database from dropdown list.                                                                                                    |
| 2    | Username          | Specify Username for Informatica power center repository.                                                                                                    |
| 3    | Password          | Specify password of Username.                                                                                                    |
| 4    | Connection String | Connection string of RDBMS.                                                                                                    |
| 5.   | Code Page         | This is Repository code page. The Power Center Repository services uses the character set encoded in the repository code page when writing data to the repository. You cannot change the code page in the Power Center Repository Service properties after you create the Power Center Repository Service. |
| 6.   | Tablespace Name   | This field for IBM DB2 repositories.                                                                                                    |

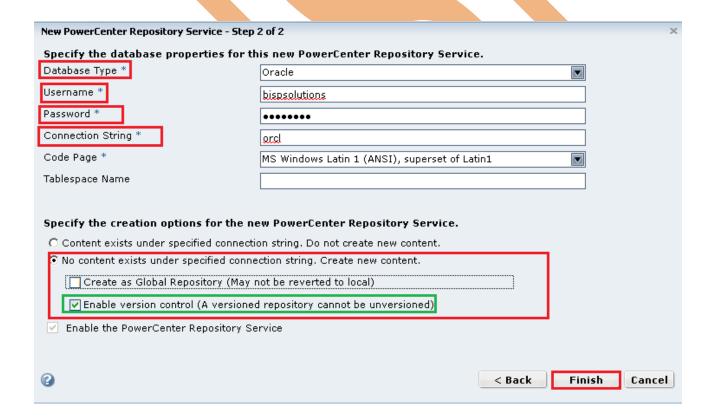

**Step-7** It takes couple of minutes to create Repository content. After the repository creation below screen will be appears.

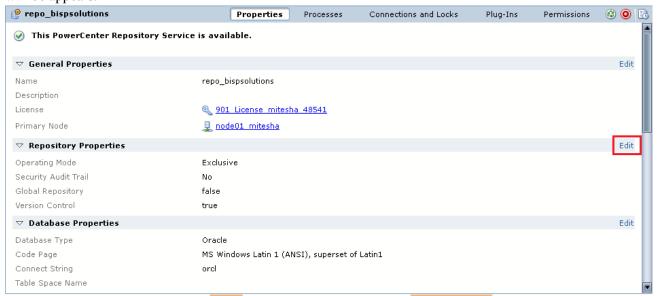

**Step-8** A pop up window appears, **Set** the properties as Operation Mode - Normal and Security Audit Trail - No. Then click on OK button.

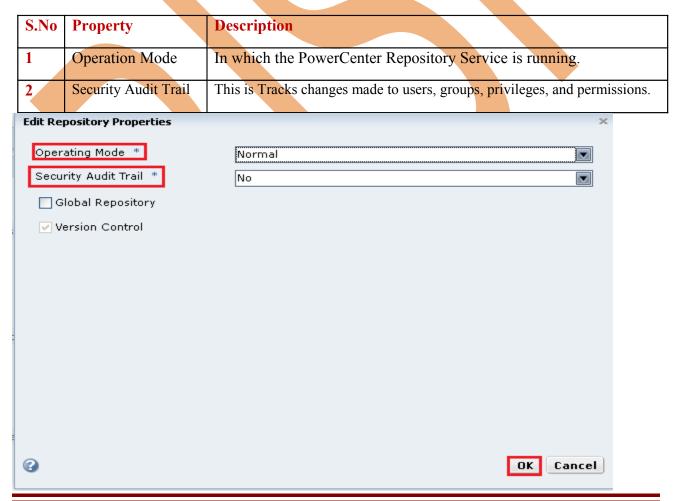

#### Step-9 Click on OK button.

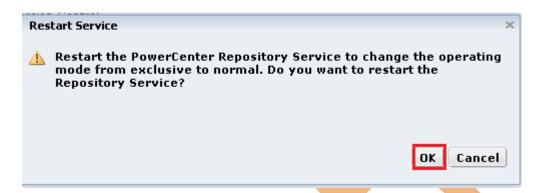

Step-10 Select option according to you and then click OK button.

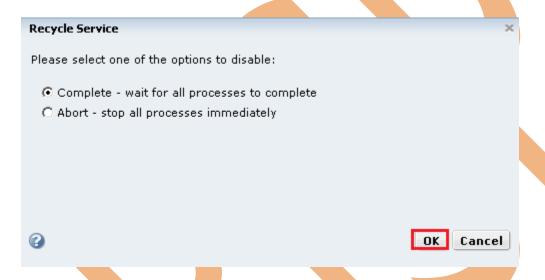

#### Step-11 Now, repository is running on Normal mode.

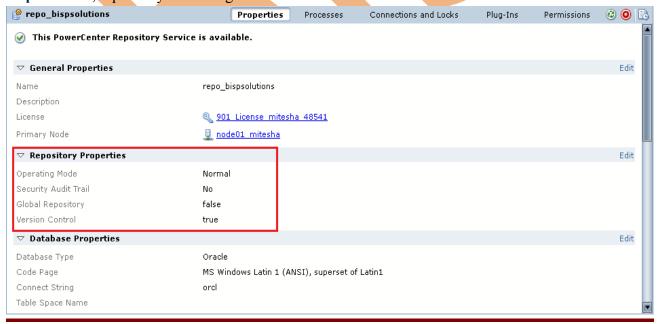

# Check in and Checked Out Object in Versioning at Informatica Power Center Designer.

Step-1 Open Informatica Power Center Designer, Click on Start → All Programs → Informatica 9.0.1 → Client → PowerCenter Designer.

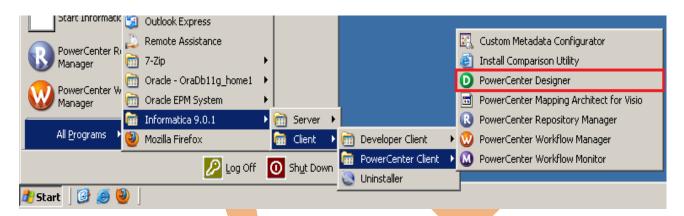

**Step-2** Then Connect to Repository in Informatica Power Center Designer Right click on repository name and then click on Connect. Give Username and Password and then click on Connect.

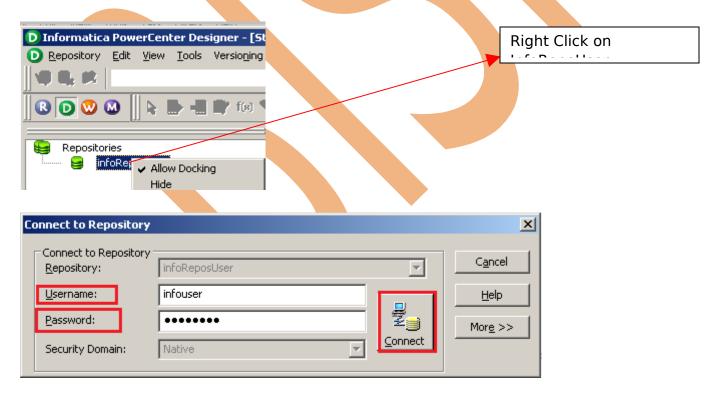

**Step-3** Then go to Menu bar and click on Versioning, and then click on Find Checkouts.

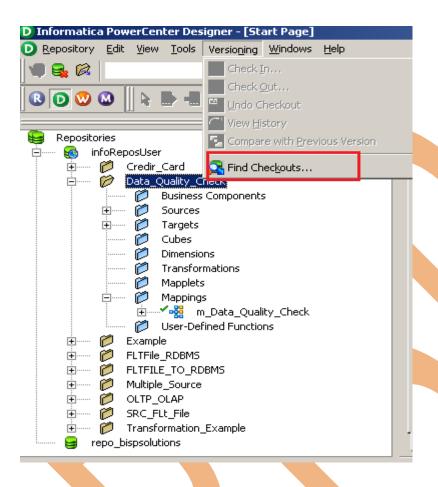

Step-4 Now, Select Folder option, Selected folder only or All Folder in the current repository and select Users, Current user only or All users and then click on OK button.

- > By folder. Search for checkouts in the selected folder, or search all folders in the current repository.
- > **By user.** Search for checkouts in current user only, or search for objects checked out by all users in the current repository.

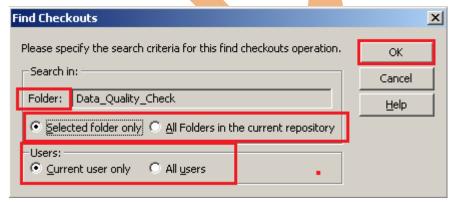

**Step-5** Here, all sources and target table and also mapping. If your folder contain reusable mapplet and transformation then these objects also will be in this window.

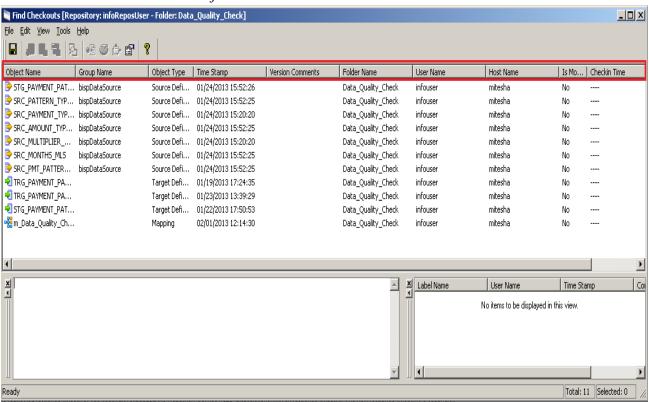

Step-6 Now, right click on mapping and select Check In for check the mapping.

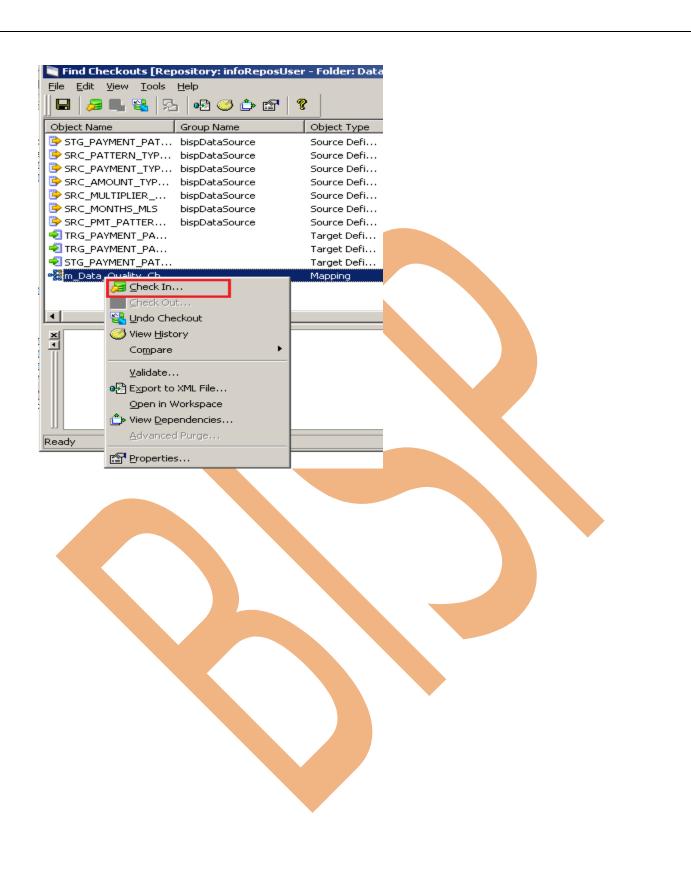

Step-7 Click OK button in this window.

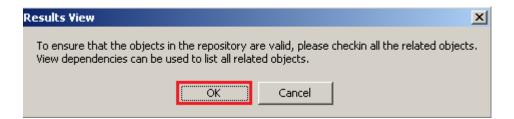

**Step-8** give comment and click on Apply to All button.

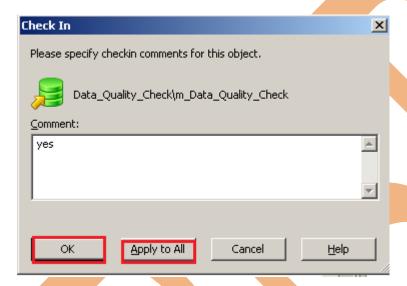

Step-9 Now, Check In mapping will not be visible here.

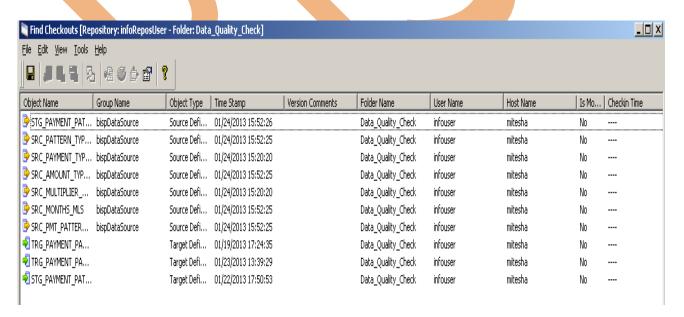

Step-10 Now, Check mapping. Right click on expression transformation and select Edit.

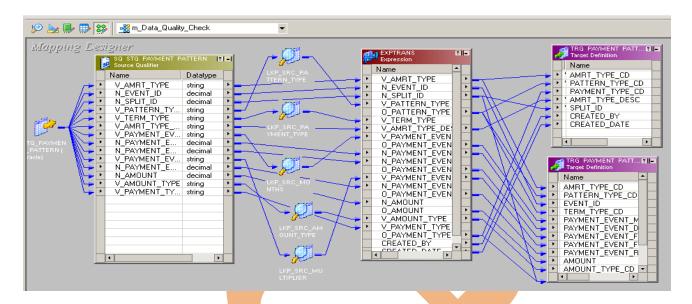

Step-11 Here, you can not edit your mapping.

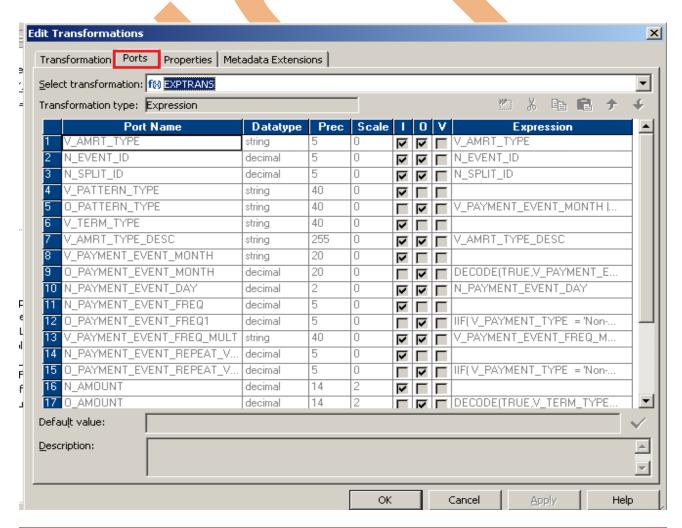

Step-12 Now, right click on mapping window for Check out, and select Check Out.

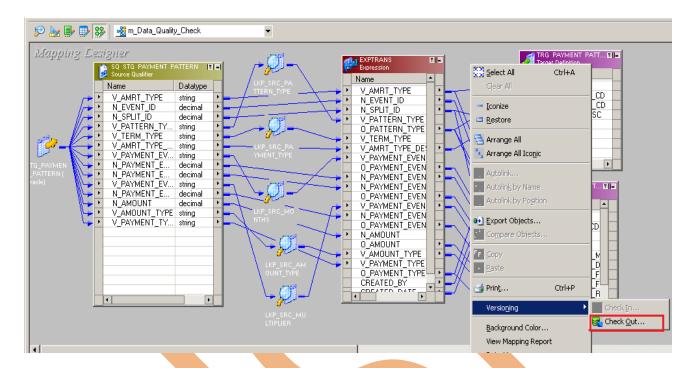

Step-13 Give comment.

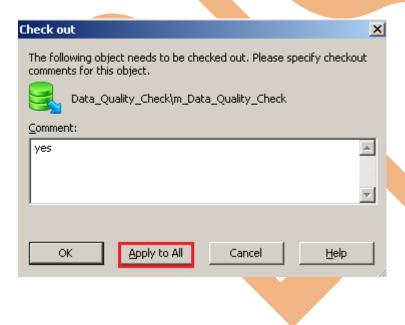

Step-14 Now, you can edit your mapping.

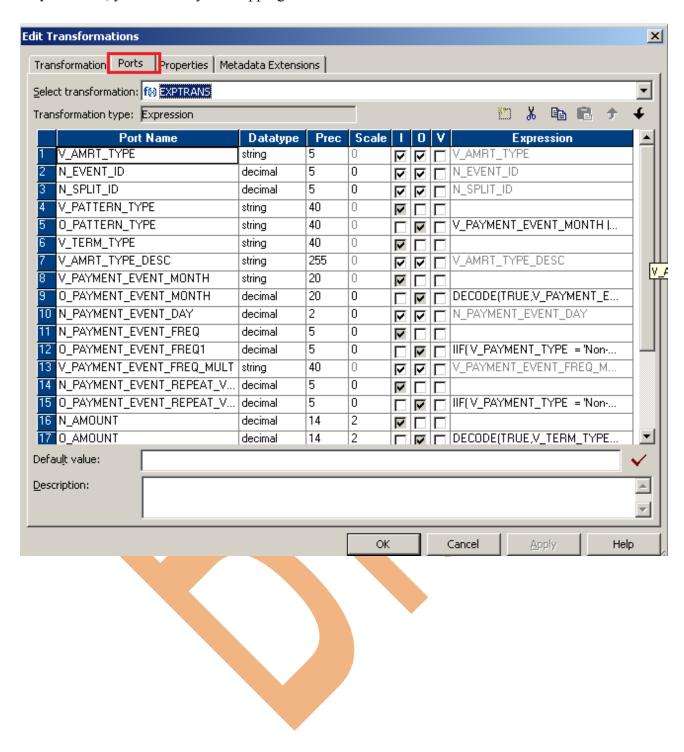

## **Create Deployment Groups**

**Deployment Groups** - The use of Deployment Groups in versioned repositories for migrations between distributed environments allows the most flexibility and convenience. With the help of Deployment Groups, you can migrate individual objects as you would in an object copy migration and also have the convenience of a repository or folder-level migration as all objects are deployed at once.

## Advantages of Using Deployment Groups:

- Backup and Restore of the Repository needs to be performed only once.
- Copying a Folder replaces the previous copy.
- Copying a Mapping allows for different names to be used for the same object

## Types of Deployment Groups

- Static
- Dynamic

## **Pre-Requisites**

Following pre-requisites for creating Deployment groups.

- Creating Labels
- Apply Label

Step-1 Open Informatica Power Center Designer, Click on Start ➡ All Programs ➡ Informatica 9.0.1 ➡ Client ➡ PowerCenter Repository Manager.

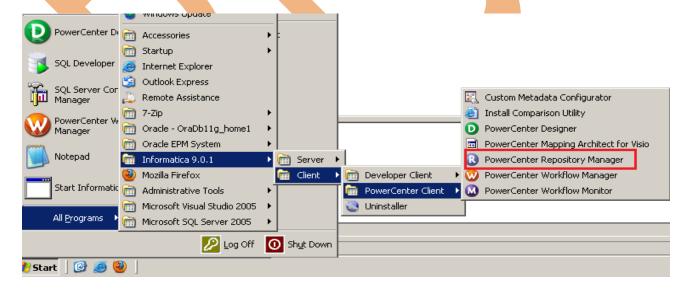

**Step-2** Then Connect to Repository in Informatica Power Center Designer Right click on repository name and then click on Connect. Give Username and Password and then click on Connect.

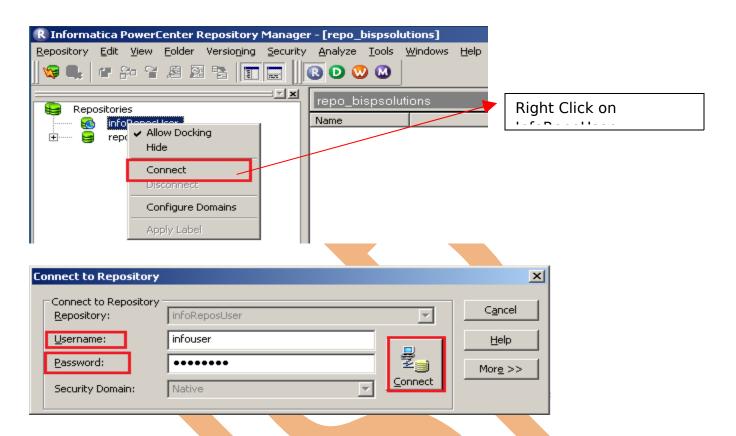

Step-3 Select Folder and go to Menu bar, click on Versioning menu and then click on Apply Label.

**Label -** label is a global object that you can associate with any versioned object or group of versioned objects in a repository.

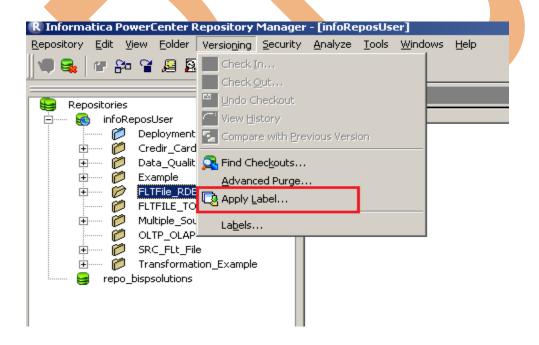

Step-4 And then click on Next button for Apply Label Wizard.

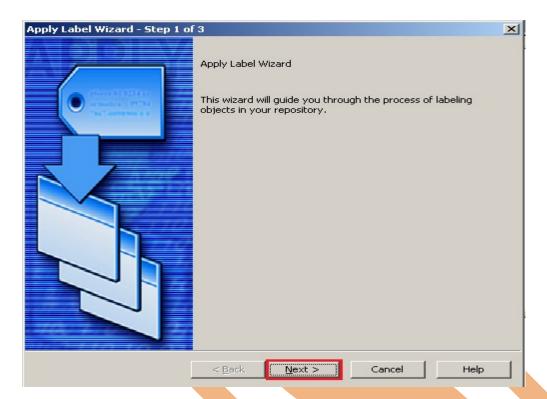

Step-5 Select Folder and Add into Objects to apply label to Group.

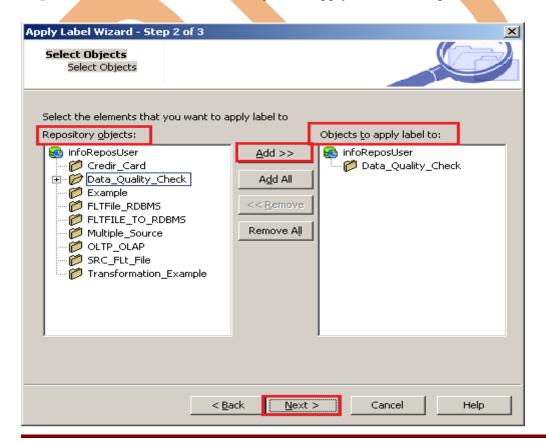

Step-6 Click on browse button to add label

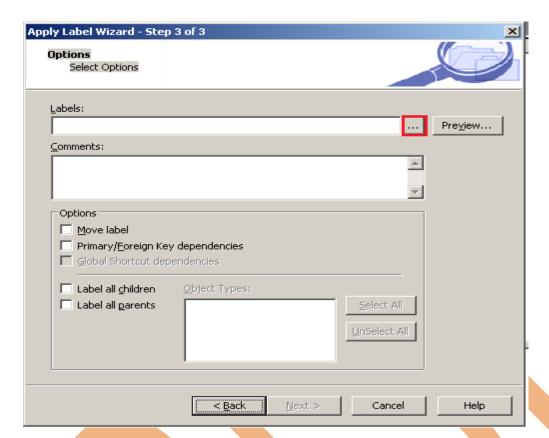

Step-7 Click on New button to add label in Label Browser.

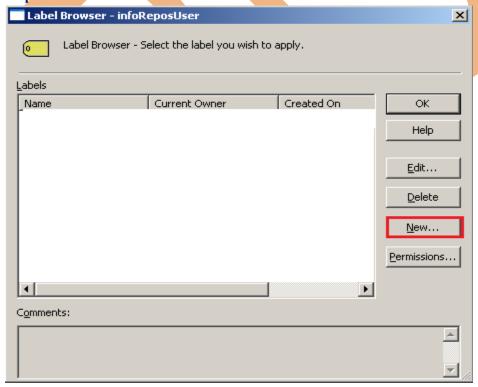

**Step-8** Give name of Label and click on OK button.

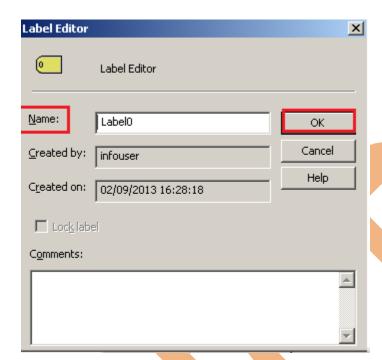

Step-9 And then click OK button

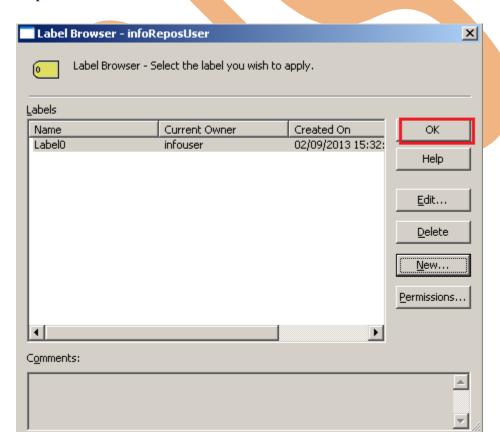

Step-10 Now click on Preview button to add Deployment Groups.

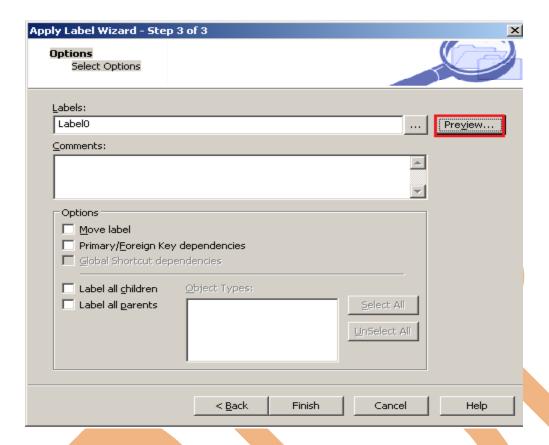

Step-11 Right click on Object Name and select Add to Deployment Groups.

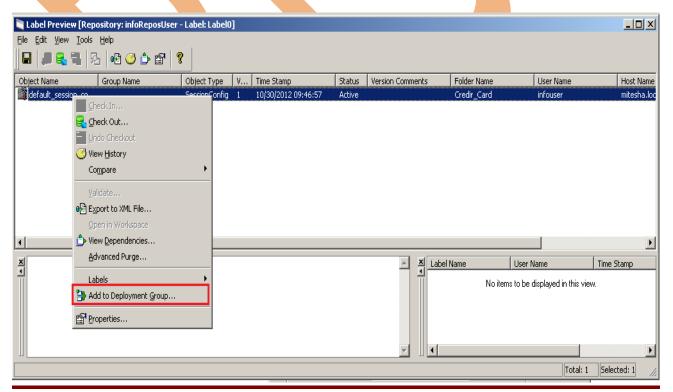

Step-12 Click on New button to add Group.

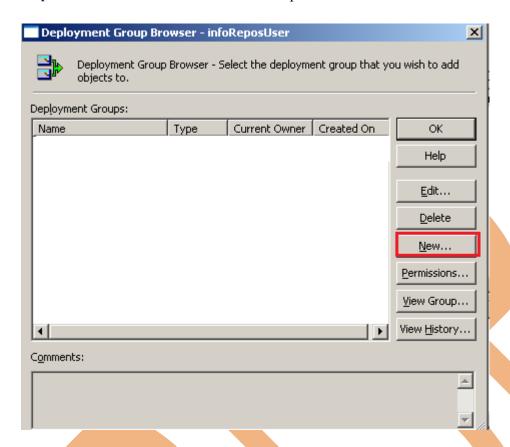

Step-13 Name of group and click on OK button.

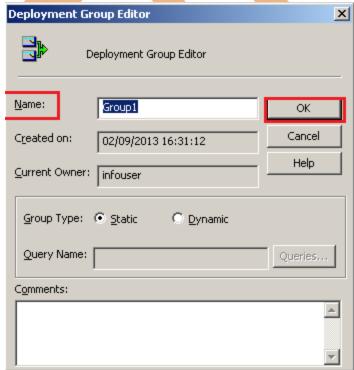

Step-14 Now click on OK button.

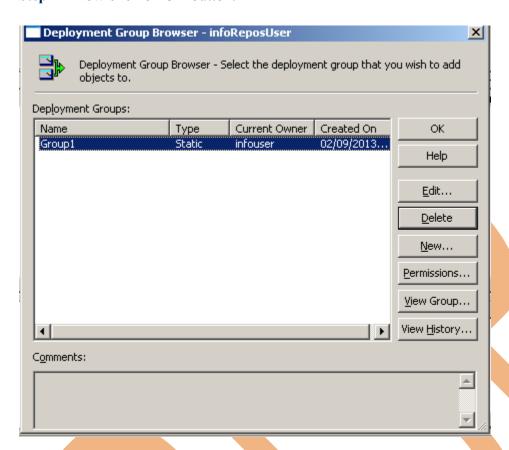

Step-15 Select Dependency for Deployment Group and click on OK button.

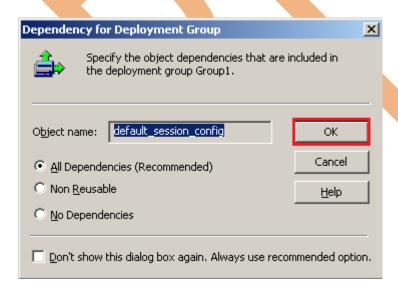

Step-16 Now click Finish button

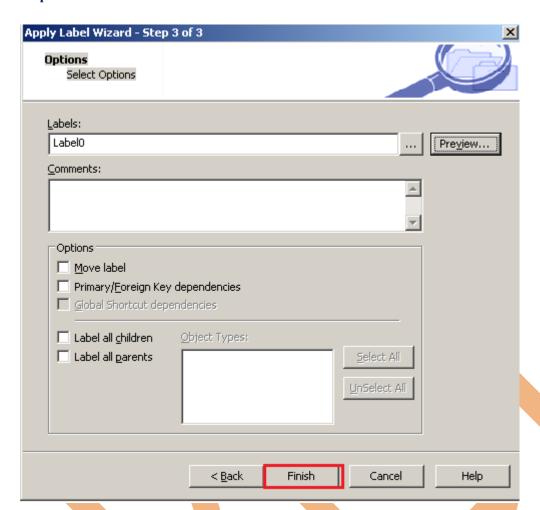

Step-17 label and deployment group addlied.

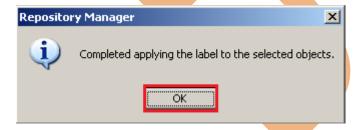